# Anexo 1 Descripción técnica plataforma información pública

# Tabla de contenido

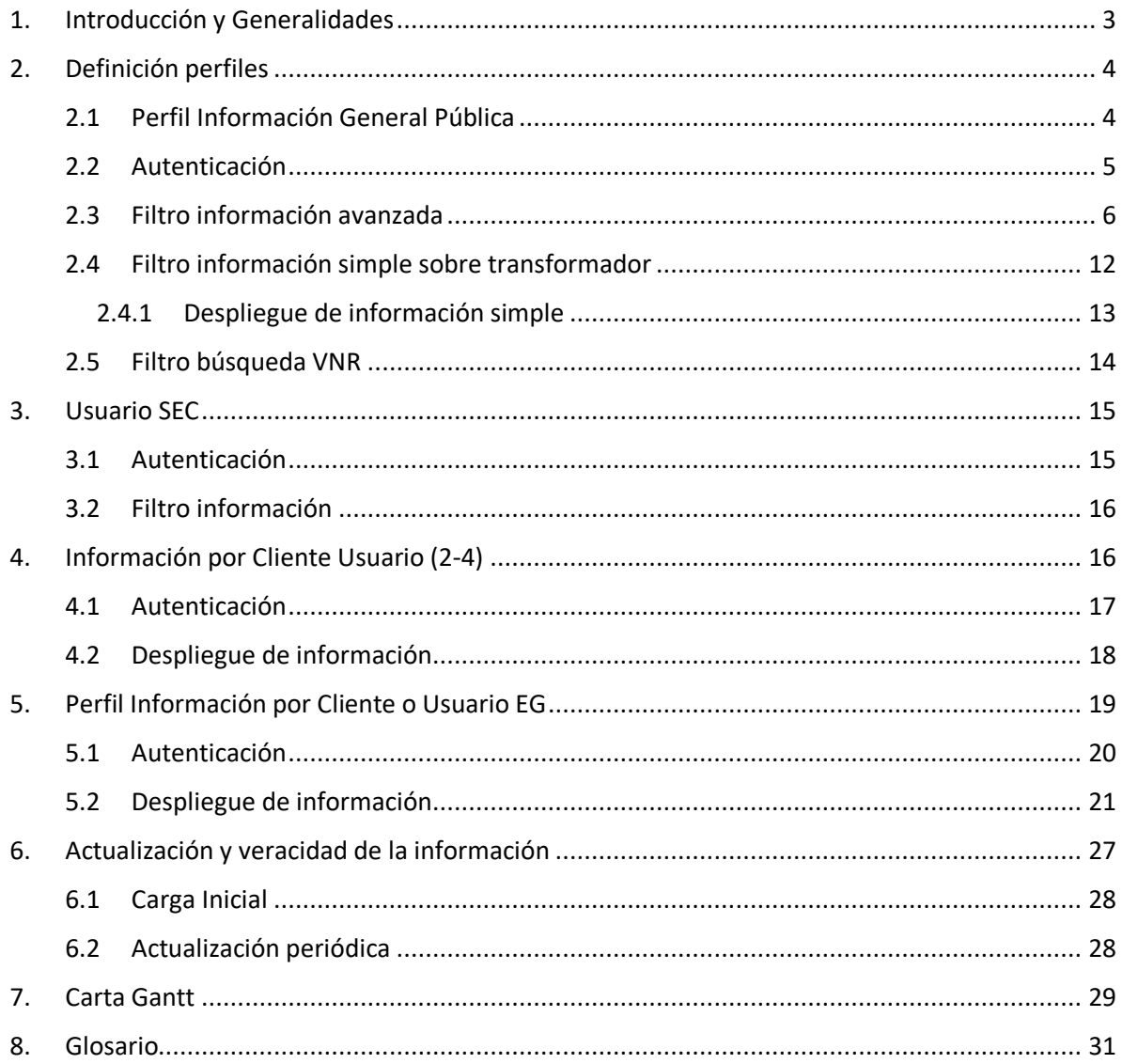

## <span id="page-2-0"></span>1. Introducción y Generalidades

Este Anexo comprende la disponibilización de información de acuerdo con lo descrito en la normativa técnica de conexión y operación de equipos de generación con fecha de junio de 2019 en su capítulo 2, en donde se solicita la información asociada a las redes de distribución y al cumplimiento de lo indicado en la norma técnica de conexión y operación de PMGD (NTCO) en instalaciones de mediana tensión en su capítulo 2-2 con fecha Julio 2019.

Esta información se debe encontrar disponible y ser descargable por el interesado para las evaluaciones necesarias para la conexión de equipamiento de generación distribuida.

El presente documento tiene como finalidad definir los alcances técnicos de la información a ser presentada por las distribuidoras en sus sitios web, según los plazos definidos en la normativa, hitos relevantes, entregables que se debe ser presentados. Los estándares gráficos para el cumplimiento del presente anexo se encontrarán de acuerdo con lo establecido por cada distribuidora garantizando la información solicitada en el presente anexo.

# <span id="page-3-0"></span>2. Definición perfiles

Para dar cumplimiento a la normativa técnica de generación en lo abordado en los puntos 2-3, 2-4, 2-5, 2-6 y a la NTCO PMGD en su punto 2-2, Se definen los siguientes perfiles de usuario que permitan desplegar la información respectiva según lo indicado:

- Información General Pública
- Cliente Usuario
- Cliente EG
- Usuario SEC

Estos perfiles serán descritos con sus principales funciones, privilegios y atribuciones.

# <span id="page-3-1"></span>2.1.Perfil Información General Pública

El perfil de información pública será de carácter técnico y tendrá acceso a la información de las redes de distribución según las normativas vigentes, el ingreso debe ser visible y de fácil acceso desde la web principal.

Para acceder a la información antes mencionada la empresa de distribución deberá disponibilizar un registro sencillo, así un usuario que no posea un suministro en su respectiva zona de concesión acceda a la información de interés.

El siguiente diagrama de flujo (fig. 1) muestra el ingreso del usuario para acceder a la información general el cual pueda o no encontrarse registrado, en caso de estar registrado ingresará a una búsqueda por filtros (ver puntos 2.3, 2.4 o 2.5 ), en caso de no estar registrado ingresará a una página de registro (ver punto 2.2) y luego de registrarse puede acceder al flujo de usuario registrado, este registro tiene la finalidad de evitar cualquier vulneración a la integridad de la información puesta a disposición de los usuarios finales.

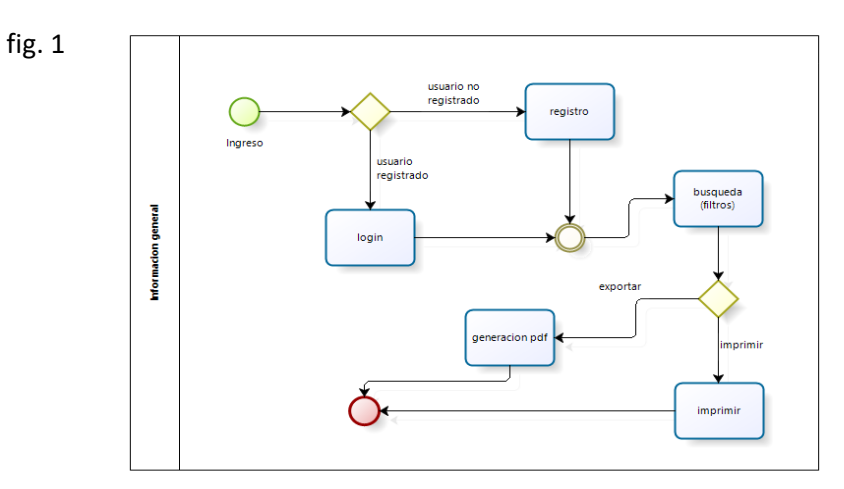

#### <span id="page-4-0"></span>2.2.Autenticación

Para el registro de un usuario que no posea cuenta para el ingreso a la información pública, debe realizar un registro simple (fig. 3) para validar que no corresponda a un acceso malicioso. Para efectos de registro se debe considerar los siguientes campos:

#### Campos para registros:

- ✓ Nombre usuario
- ✓ Clave
- ✓ Correo
- ✓ Rut
- ✓ Validador de no ser Robot (Captcha)

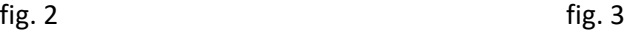

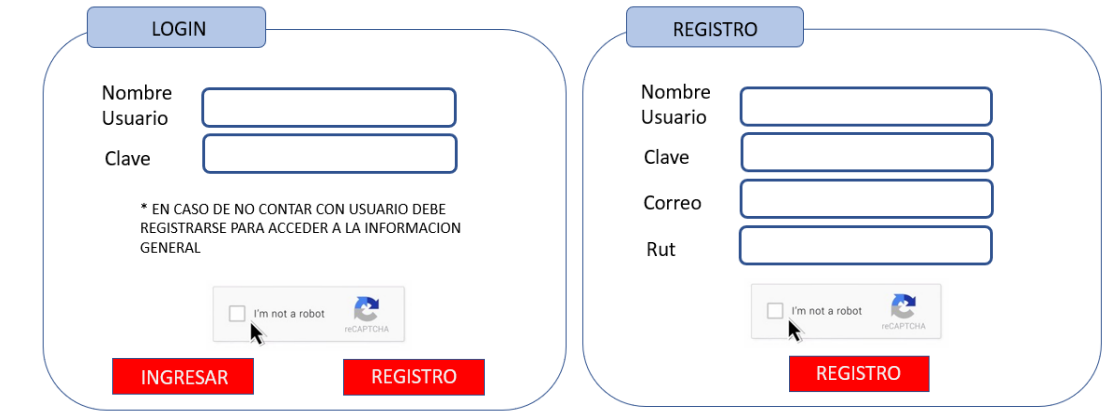

El registro sólo se utilizará por la empresa distribuidora para el seguimiento del acceso y en ningún caso podrá ser utilizado para fines comerciales.

El usuario-cliente que ya cuente con registro puede ingresar con su usuario y contraseña de cliente o ingresar de manera directa en caso de que este autenticado a los filtros descritos 2.3, 2.4 o 2.5.

En el caso de requerir renovación o modificación de contraseña esta deberá ser de acuerdo con las políticas respectivas de cada distribuidora.

# <span id="page-5-0"></span>2.3. Filtro información avanzada

El filtro de información avanzada nos permitirá ingresar a la información de una subestación, alimentador o transformador por su ubicación geográfica mediante un filtro secuencial con el siguiente flujo.

Un usuario registrado accederá a un filtro de búsqueda avanzada por ubicación (fig. 4). Los campos del filtro serán de carácter incrementales por lo tanto al seleccionar región se cargará el campo de comuna y así sucesivamente de manera secuencial con los siguientes. Los datos de región y comuna serán siempre necesarios para realizar una búsqueda de alto nivel.

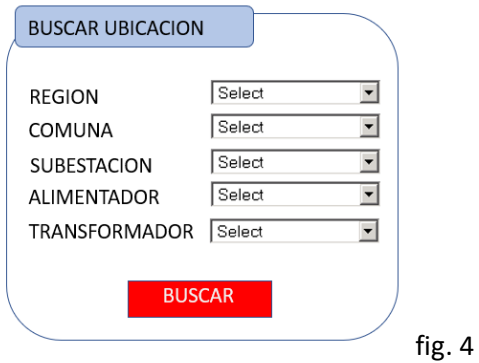

La funcionalidad de este filtró de acuerdo con cada uno de los campos corresponderá:

- El primer campo corresponderá a la "región", el cual mostrará las regiones donde se encuentre la distribuidora.
- Al haber seleccionado la "región" se cargará automáticamente las comunas disponibles para dicha región.
- Al seleccionar una "comuna" se cargarán todas las subestaciones correspondientes a esta última.
- Al seleccionar la "subestación" se mostrar todos los alimentadores correspondientes a esta.
- Al seleccionar un "alimentador" debe mostrar todos los transformadores disponibles para este.

Al presionar el botón buscar y se desplegará la información según el nivel de filtro seleccionada.

La información desplegada debe ser de fácil interpretación y debe estar debidamente actualizada según los plazos establecidos por normativa respectiva y según las definiciones entregadas por la SEC representando fehacientemente el estado de las redes de distribución en el momento de la consulta.

A continuación, se ejemplificará y definirá cada uno de los filtros con su respectivo despliegue de información:

#### I. Despliegue en grilla al filtrar y buscar subestación por comuna

El filtro de búsqueda avanzada facilitará el encontrar información de manera eficiente. Este filtro corresponde a 3 niveles de información Subestación, alimentador y transformador. Estos deben ser buscados por región y comuna de forma secuencial.

A continuación, se analizará cómo se realiza la búsqueda de una subestación.

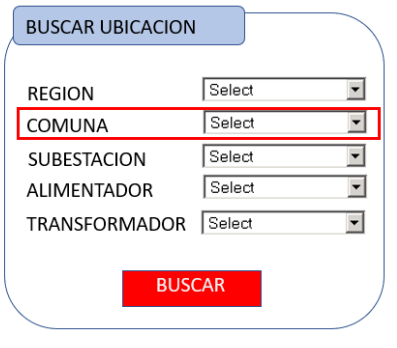

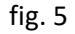

Al seleccionar una región se desbloqueará y se mostraran la lista de comuna respectivas (fig. 5) posteriormente el usuario debe seleccionar la comuna, desbloqueándose las subestaciones presentes en esta última, en este punto el usuario podrá presionar el botón buscar se desplegará una nueva página (fig. 6) la cual contiene la lista de subestaciones y acceso a la lista de los alimentadores en cada una de estas.

Para el caso que se haya seleccionado un id de subestación de la lista de resultado se corresponderá el detalle de la información de la subestación (fig. 7) en caso de seleccionar un alimentador de alguna subestación se pasará al siguiente nivel del filtro (fig. 9).

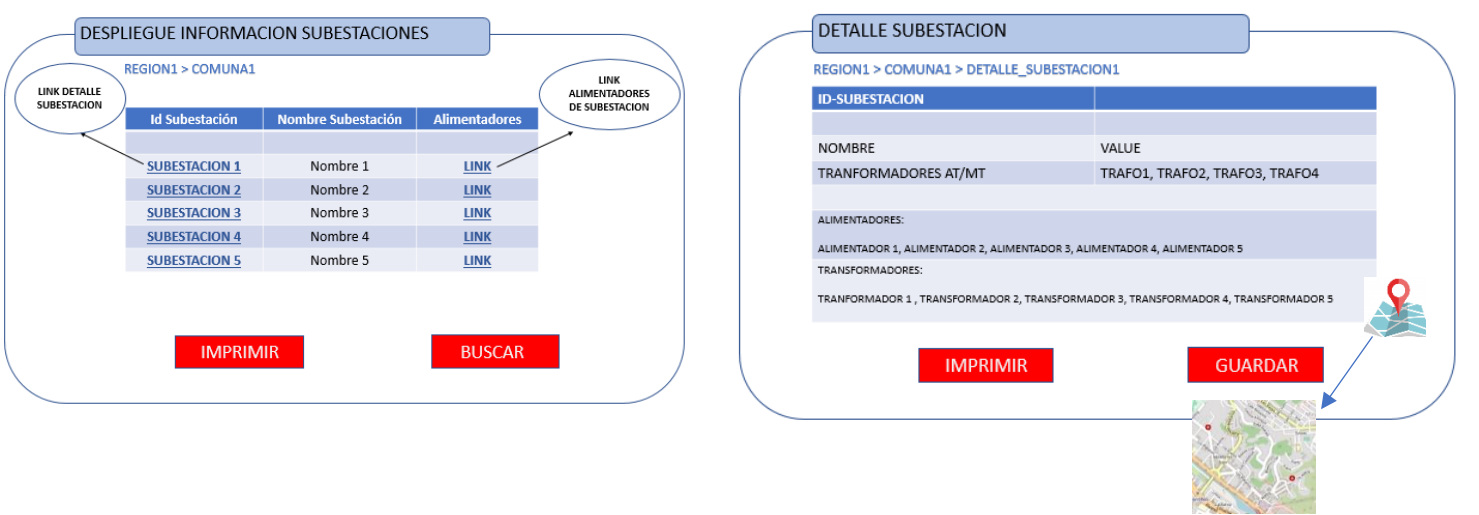

 $f$ ig. 6 fig. 7

a. El detalle especifico de la información requerida corresponde a Detalle Sub Estación:

- ✓ Nombre (Nombre Único subestación)
- ✓ Id (subestación ID)
- ✓ Descripción Transformadores (Nombre Único Transformadores) y alimentadores (Nombre Único Alimentador), lista sin detalle.
- $\checkmark$  Mapa georreferenciación mencionar adicionales que hace que dice que muestra brevemente
- $\checkmark$  Imprimir y guardar

Los botones imprimir y guardar de este punto en adelante cuando sean citados corresponden a la siguiente funcionalidad:

Imprimir: Imprime todos los datos mostrados y filtrados en la página donde se encuentre y sea presionado este botón.

Guardar: guarda todos los datos mostrados y filtrados en la página donde se encuentre y sea presionado este botón. Al momento de guardar la información deberá ser persistida en un archivo PDF.

#### II. Despliegue en grilla al filtrar y buscar alimentadores por subestación

Para filtrar por los alimentadores se debe mostrar la siguiente información:

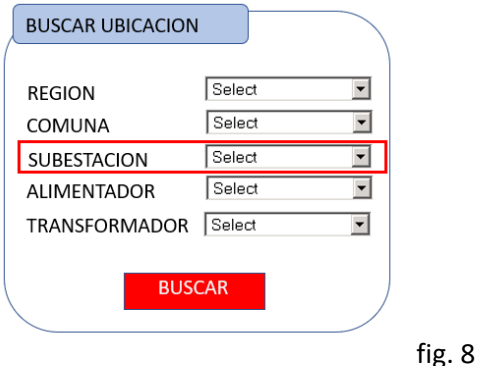

Al seleccionar región, comuna y una subestación específica presionando el botón buscar o haber seleccionado el link alimentador subestación (fig. 6), se mostrará la lista de alimentadores (fig. 9) correspondientes a la subestación seleccionada con la lista de los transformadores.

Si se selecciona algún campo "id alimentador "se desplegará el detalle de este alimentador (fig. 10) en caso de seleccionar un transformador se debe pasar al siguiente nivel del filtro (fig. 13).

 $f$ ig. 9 fig.  $\sim$  fig. 10

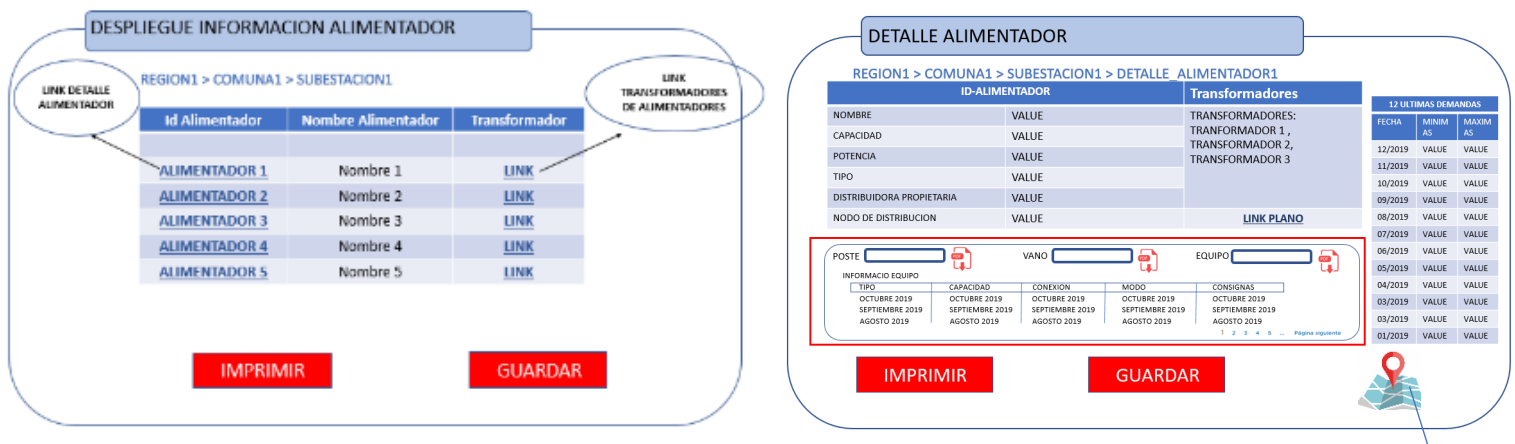

La información correspondiente al alimentador seleccionado deberá mostrar los siguientes campos:

- ✓ Nombre (Nombre Único Alimentador)
- $\checkmark$  Tipo (Se debe definir si es un alimentador o sub-alimentador)
- ✓ Distribuidora Propietaria (En caso de que el tipo sea sub-alimentador se debe indicar empresa distribuidora propietaria)
- $\checkmark$  Nodo de distribución (En caso de que el tipo sea sub-alimentador se debe indicar Punto compra)
- ✓ Id (Id Alimentador)
- $\checkmark$  Potencia de corto circuito en la cabecera de los Alimentadores de MT (KVA).
- ✓ Plano en formato kmz del Alimentador, referenciado geográficamente, donde se identifiquen y detallen los segmentos del trazado y su longitud, los equipos de protección y maniobra, transformadores de distribución, equipos de compensación, reguladores de tensión y autotransformadores.
- ✓ Demandas máximas y mínimas de los Alimentadores de MT de los últimos 12 meses en condiciones normales de operación, excluyendo escenarios de traspaso de carga.
- ✓ Descripción Transformadores (lista sin detalle) MARGEN
- $\checkmark$  Mapa georreferenciación
- ✓ Imprimir y guardar

Dentro del detalle del alimentador existirá una búsqueda especifica por identificador de poste, identificador de vano o identificador de equipo (fig. 11) para cada búsqueda se mostrará la siguiente información con los registros encontrados.

#### fig. 11

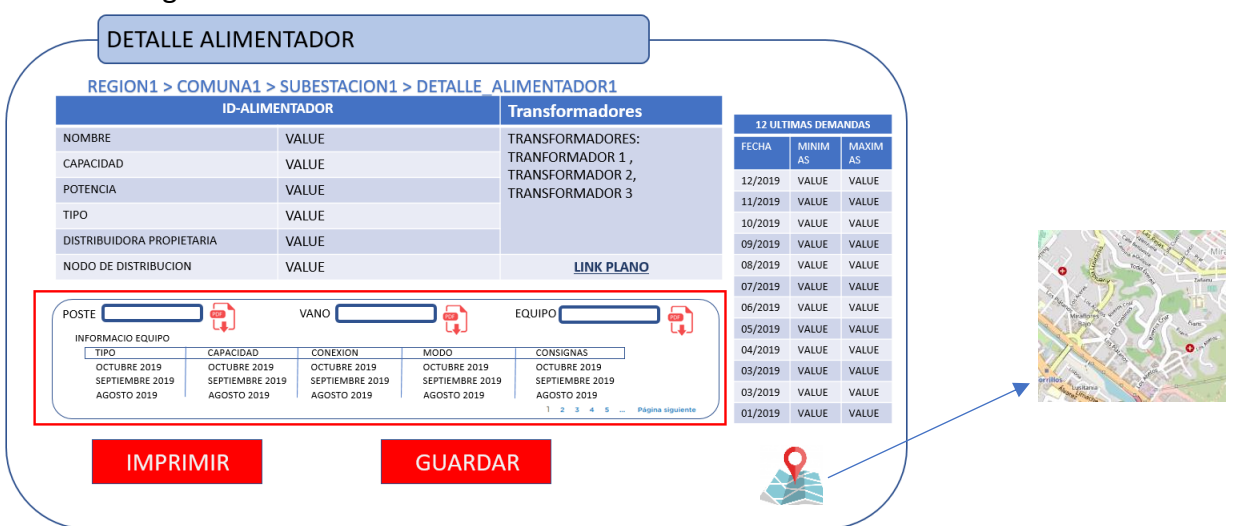

#### **Búsqueda por el identificador de Poste:**

- ✓ Ubicación (coordenada x, coordenada y, datum, zona)
- ✓ Tensión Media y Baja (tensión media / tensión baja)
- ✓ Código VNR

#### **Búsqueda por el identificador de Vano:**

- ✓ Nodo origen (placa poste o nodo)
- $\checkmark$  Nodo destino (placa poste o nodo)
- ✓ Extensión (Longitud)
- $\checkmark$  Tipo conductor (material, aislación)
- ✓ Código VNR
- $\checkmark$  Capacidad conductor(A)
- ✓ Cantidad fases por vano

#### **Búsqueda por identificador de Equipo:**

- ✓ Tipo Equipo
- $\checkmark$  Capacidad (A o KVA)
- ✓ Conexión
- ✓ Modo operación
- ✓ Consignas de tensión
- ✓ Razón de transformación
- ✓ Código VNR

#### III. Despliegue en grilla al filtrar y buscar por transformador

Para realizar una búsqueda seleccionando un alimentador específico para acceder a algún transformador:

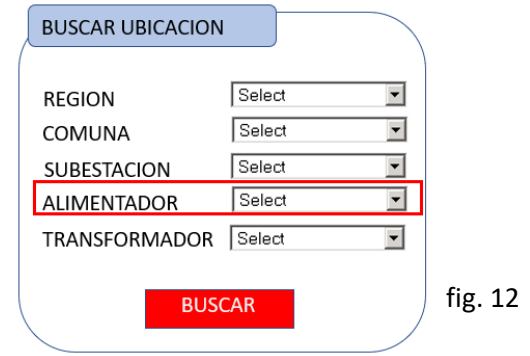

Al seleccionar región, comuna, subestación, alimentador o haber seleccionado el enlace detalle del transformador (fig. 9), se debe mostrar la lista de transformadores (fig. 13) correspondientes al alimentador seleccionado, si se selecciona un transformador desplegará el detalle de este (fig. 14).

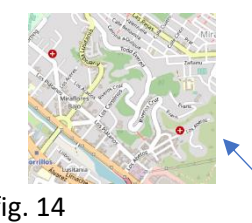

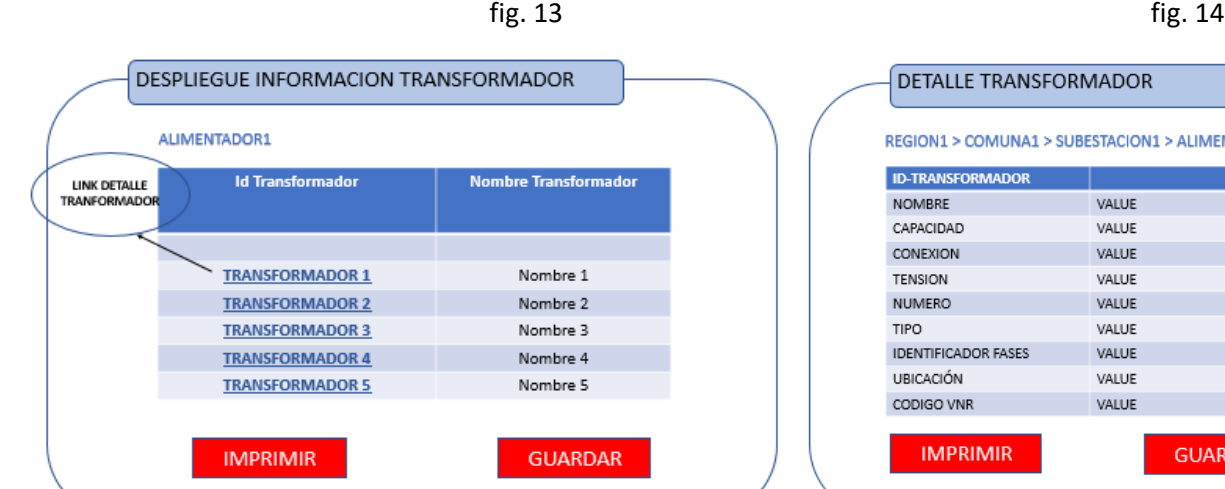

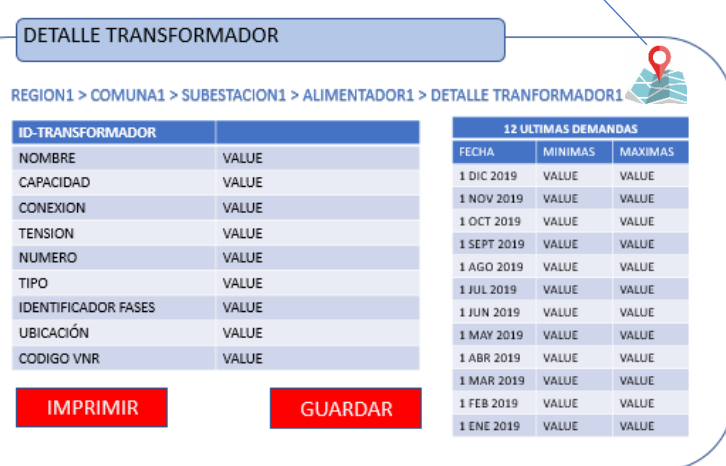

La información correspondiente al transformador seleccionado se detalla en los siguientes campos:

- a. Transformador:
	- ✓ Nombre
	- $\checkmark$  Id
	- $\checkmark$  Capacidad (KVA)
	- ✓ Conexión
	- ✓ Tensión
	- ✓ Número (Placa poste)
	- ✓ Tipo (monofásico, bifásico, trifásico)
	- $\checkmark$  Identificador de fase (RST, RS, RT)
	- ✓ Ubicación (coordenada x, coordenada y, datum, zona)
	- ✓ Código VNR
	- $\checkmark$  Demandas máximas y mínimas del transformador de distribución que cuenten con equipos para el monitoreo del SD incorporados al SMMC.
	- $\checkmark$  Mapa georreferenciación
	- $\checkmark$  Imprimir y guardar

#### <span id="page-11-0"></span>2.4. Filtro información simple sobre transformador

El perfil de información pública contará con un filtro específico en donde se accederá de manera directa a la información asociada al trasformador, utilizando ciertos criterios de búsqueda.

Para utilizar este filtro se deberá ingresar un identificador (placa transformador, placa poste, número de cliente) correspondiente a datos disponibles en la infraestructura o entregados directamente por cada una de las empresas de distribución (fig. 15).

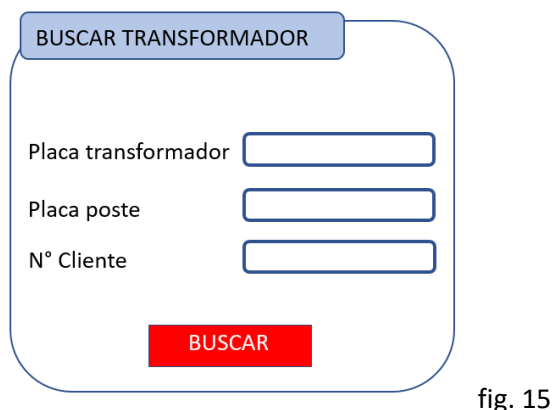

Este filtro permitirá encontrar un transformador especifico con su información general y técnica. Para acceder a la información se debe ingresar el identificador y se debe seleccionar el botón buscar lo cual desplegará la información detallada 2.4.1.

# <span id="page-12-0"></span>2.4.1. Despliegue de información simple

Al ingresar la información al filtro (fig. 15) se despliega el detalle del transformador asociado a la placa de este, la placa poste o el numero cliente, este detalle contempla la información general del transformador, además se debe indicar el alimentador asociado con su información y localización con el nombre de la subestación asociada y las ultimas 12 demandas del cliente.

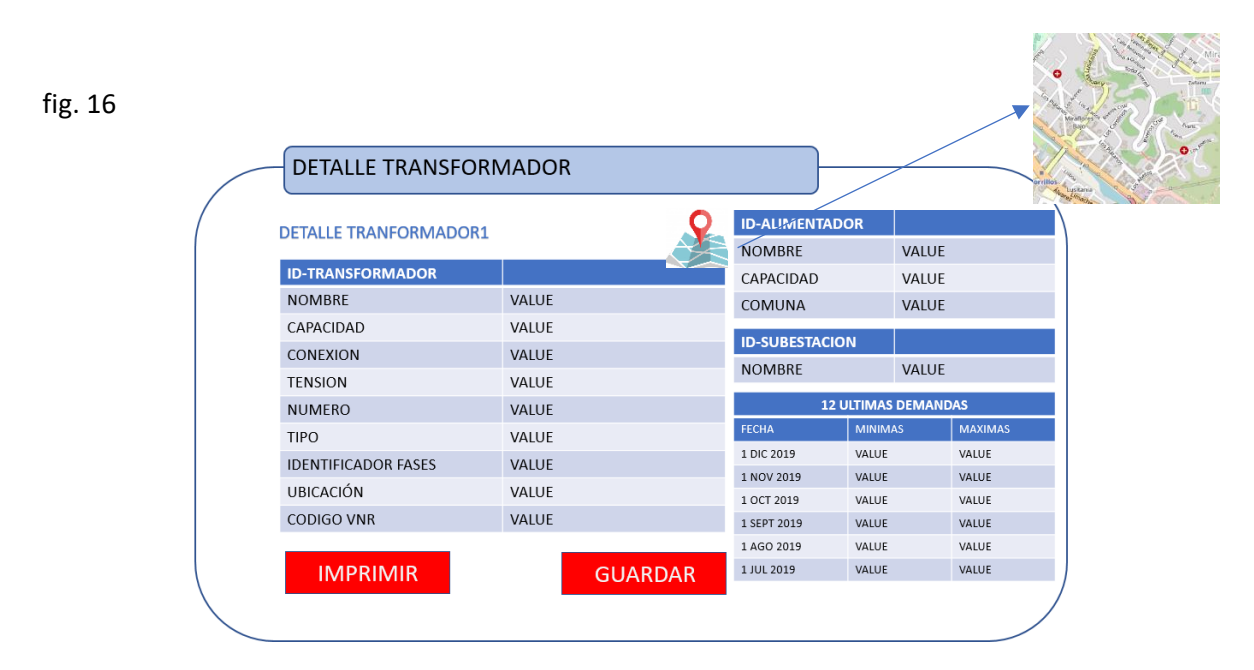

La información detallada correspondiente al transformador seleccionado deberá mostrar los campos:

- ✓ Nombre (Nombre Único Transformadores)
- ✓ Id (Id Transformador)
- ✓ Capacidad (KVA)
- ✓ Conexión
- ✓ Tensión
- ✓ Número (Placa poste)
- ✓ Tipo (monofásico, bifásico, trifásico)
- $\checkmark$  Identificador de fase (RST, RS, RT)
- ✓ Demandas máximas y mínimas del transformador de distribución que cuenten con equipos para el monitoreo del SD incorporados al SMMC.
- $\checkmark$  Ubicación (coordenada x, coordenada y, datum, zona)
- ✓ Código VNR
- ✓ Mapa georreferenciación

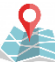

✓ Imprimir y guardar

Alimentador

- ✓ Id alimentador
- ✓ Nombre alimentador
- ✓ Comuna

Subestación

- ✓ Id Subestación
- ✓ Nombre subestación

#### <span id="page-13-0"></span>2.5. Filtro búsqueda VNR

El perfil de información pública debe contar con un filtro de búsqueda por código de VNR en donde se accederá a la información asociada al código ingresado.

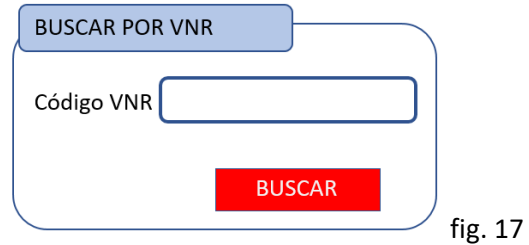

Para utilizar este filtro se deberá ingresar el código VNR y presionar el botón buscar. El sitio desplegara la información.

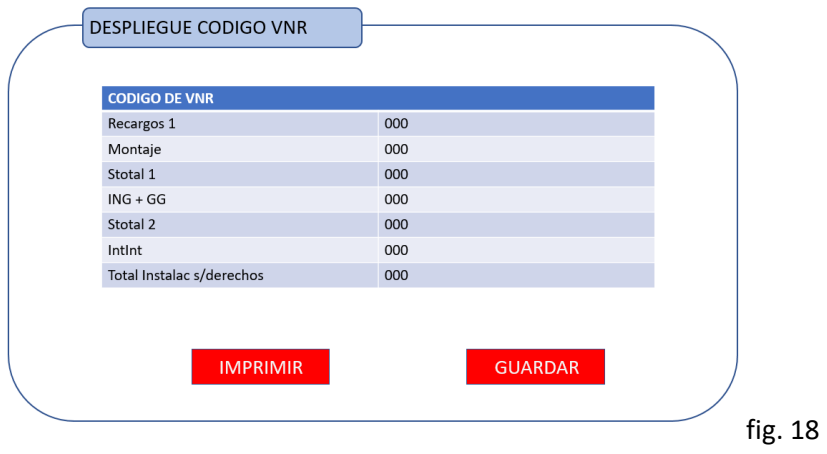

Información despliegue código VNR:

- ✓ Recargos 1
- ✓ Montaje
- ✓ Stotal 1
- $V$  ING + GG
- ✓ Stotal 2
- ✓ IntInt
- ✓ Total Instalac s/derechos
- <span id="page-14-0"></span>3. Usuario SEC

El perfil SEC permitirá acceder a toda la información de los perfiles anteriores, con el fin de auditar y velar por la consistencia de la información entregada a los ciudadanos.

#### <span id="page-14-1"></span>3.1.Autenticación

Para el Ingreso al perfil SEC debe autenticarse (fig. 19) con usuario y contraseña.

En el primer ingreso la distribuidora entregara las credenciales y podrán ser modificada según la política de registro de estas, para la recuperación de contraseñas se llevará a cabo los procedimientos internos establecido de la empresa distribuidora.

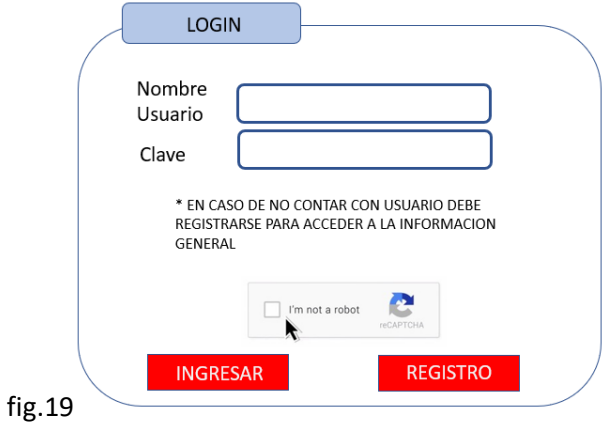

A continuación, se ejemplificará y definirá cada uno de los filtros y su respectivo despliegue de información para el usuario SEC descrito.

# <span id="page-15-0"></span>3.2.Filtro información

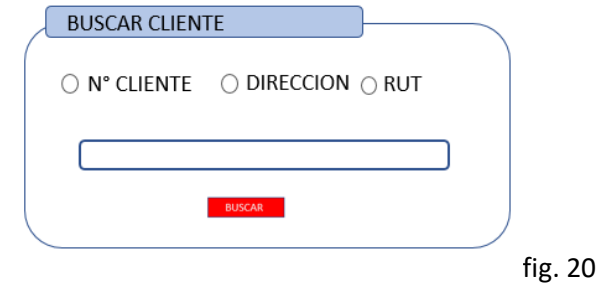

Este filtro permitirá buscar por número de cliente, dirección o Rut (fig. 20).

Una vez ingresada la información (fig. 20) se presiona el botón buscar que mostrará una lista de los usuarios (fig. 21) que tengan coincidencia con el filtro aplicado, pudiendo seleccionar de la lista el detalle especifico de cada uno de los usuarios listados.

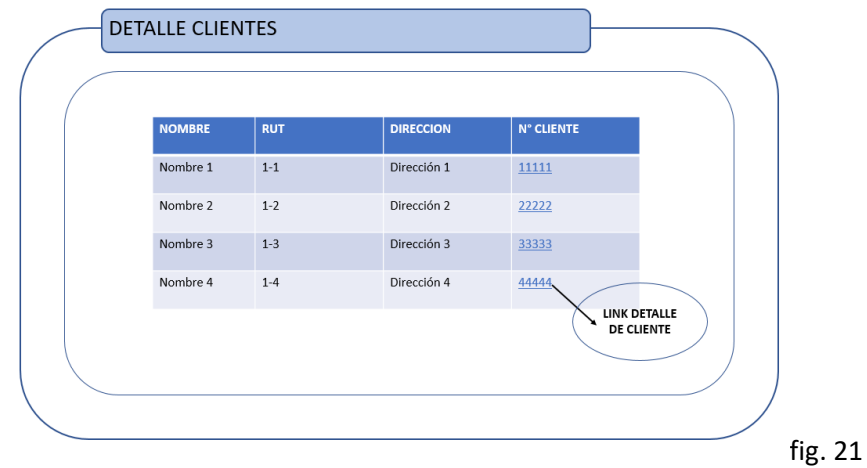

Seleccionado el enlace de detalle del cliente se deriva a punto 5 y en caso de tener EG se deriva al punto 6.

<span id="page-15-1"></span>4. Información por Cliente Usuario (2-4)

Como precondición el cliente usuario debe estar registrado en la empresa distribuidora.

El siguiente diagrama de flujo (fig. 22) muestra el ingreso en el registro (punto 4.1) para acceder al despliegue de información (punto 4.2).

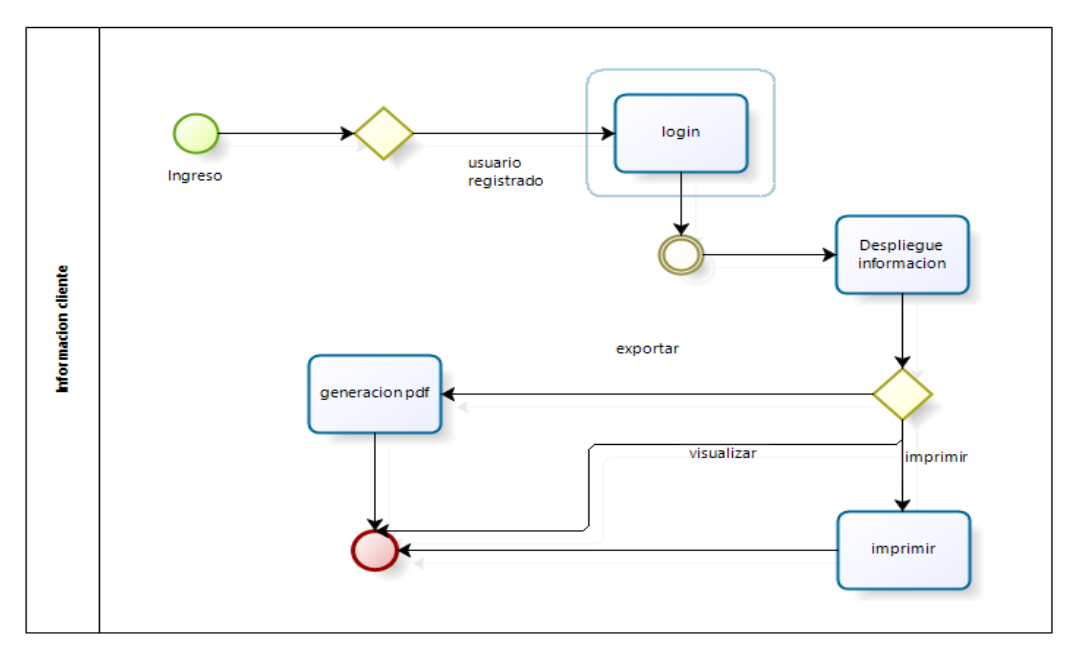

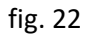

<span id="page-16-0"></span>4.1. Autenticación

Para el Ingreso a la información de cliente, el usuario debe autenticarse con usuario y contraseña entregado por la empresa distribuidora, en el caso de modifica u olvidar la contraseña esto corresponderá a procedimientos internos de la empresa.

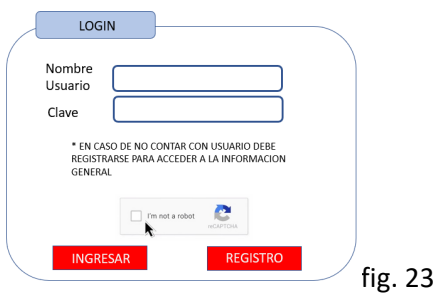

# <span id="page-17-0"></span>4.2. Despliegue de información

Luego de la autenticación (punto 4.1) se debe desplegar la información del cliente categorizado (fig. 24) dependiendo del tipo de información.

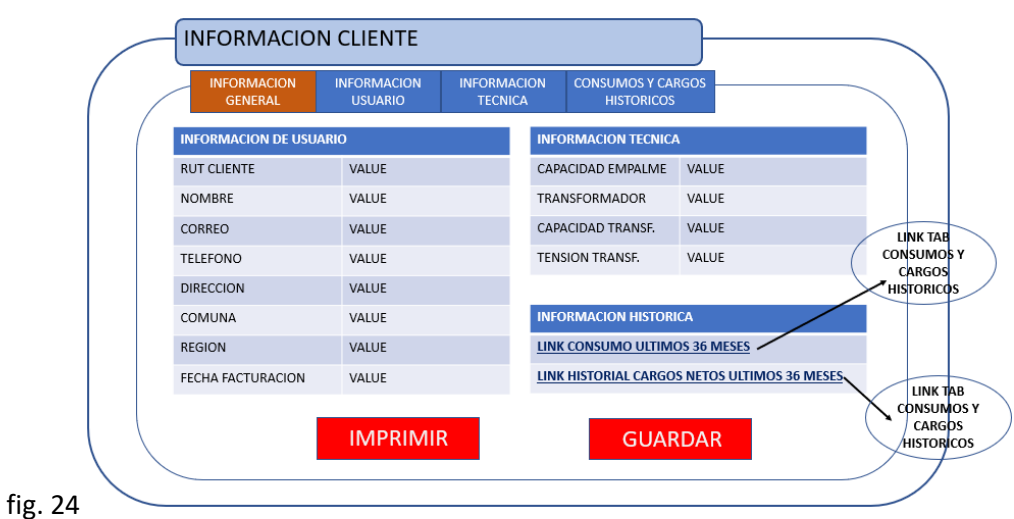

fig.25

Información General

- ✓ Rut cliente
- ✓ Nombre
- ✓ Correo
- ✓ Teléfono
- ✓ Dirección
- ✓ Comuna
- ✓ Región
- ✓ Fecha facturación
- ✓ Imprimir y guardar

Fig.26

Información Técnica correspondiente al cliente

 $\checkmark$  Capacidad empalme

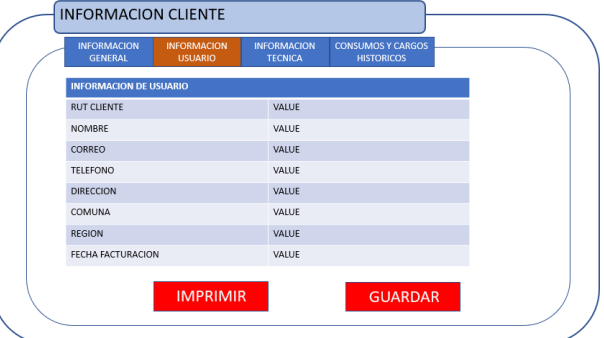

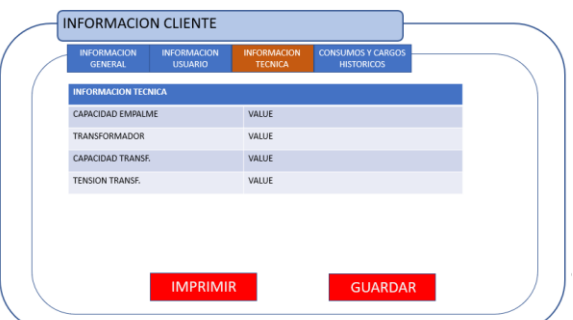

- ✓ Nombre transformador
- $\checkmark$  Capacidad transformador
- ✓ Tensión transformador
- ✓ Imprimir y guardar

Información Consumos y cargos de facturación

La información de consumo y cargos desplegada debe estar respaldad de manera gráfica para su análisis a través de barras comparativas entre ambos factores (cargo/consumos) por cada mes durante un periodo de 36 meses.

fig.27

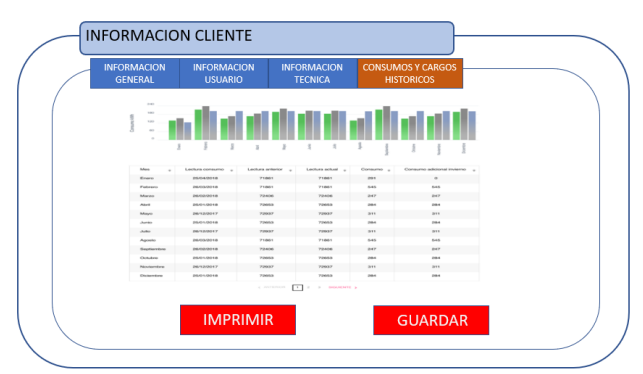

<span id="page-18-0"></span>5. Perfil Información por Cliente o Usuario EG

Como precondición el cliente usuario o usuario EG debe estar registrado en la empresa distribuidora proveedora de servicios de acuerdo con las políticas de esta.

El siguiente diagrama de flujo muestra el ingreso del usuario en el registro (punto 5.1) para acceder al despliegue de información (punto 5.2).

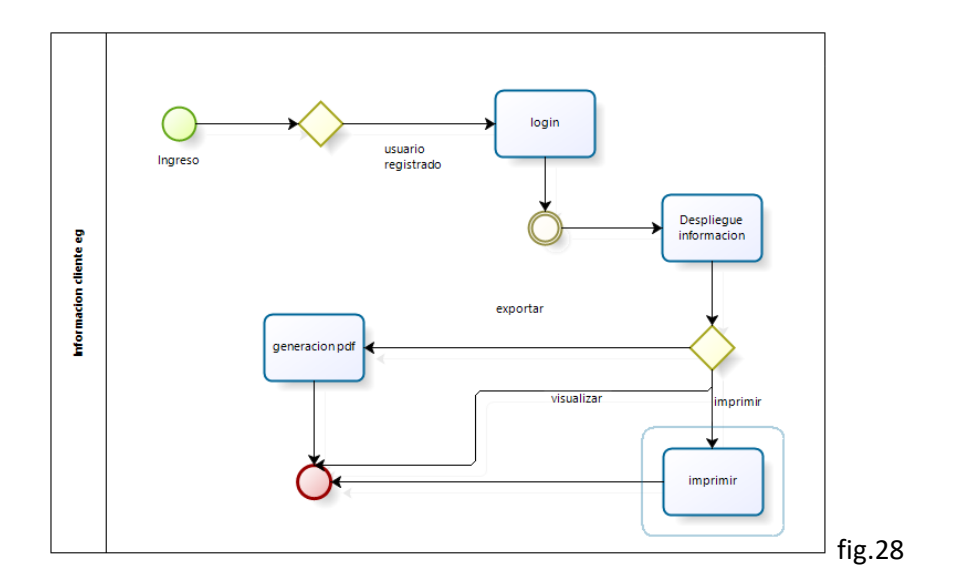

# <span id="page-19-0"></span>5.1. Autenticación

Para el Ingreso a la información de cliente EG, el usuario debe autenticarse (fig. 29) con usuario y contraseña entregado por la empresa distribuidora, en el caso de modifica u olvidar la contraseña esto corresponderá a procedimientos internos de la empresa.

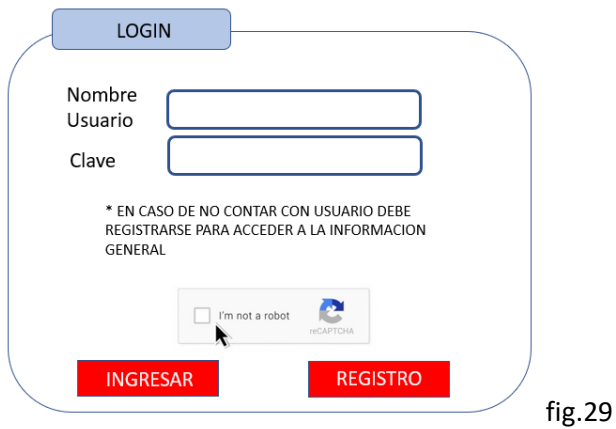

# <span id="page-20-0"></span>5.2. Despliegue de información

Luego de la autenticación (punto 5.1) se debe desplegar la información categorizada (fig. 30).

#### fig.30

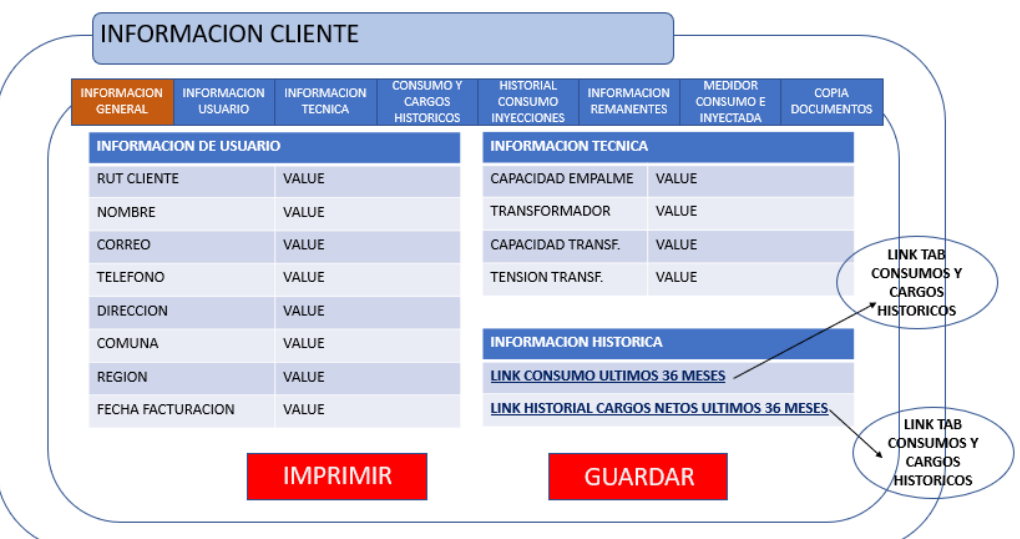

**INFORMACION CLIENTE** 

**INFORMACION DE USUA RUT CLIENTE** 

NOMBRE

CORREO

TELEFONO

DIRECCION

COMUNA

REGION FECHA FACTURACION

- I. Información General
	- $\checkmark$  Rut cliente
	- ✓ Nombre
	- ✓ Correo
	- ✓ Teléfono
	- ✓ Dirección
	- ✓ Comuna
	- ✓ Región
	- ✓ Fecha facturación
	- ✓ Imprimir y guarda

#### fig.31

- II. Información Técnica
	- $\checkmark$  Capacidad empalme
	- ✓ Transformador

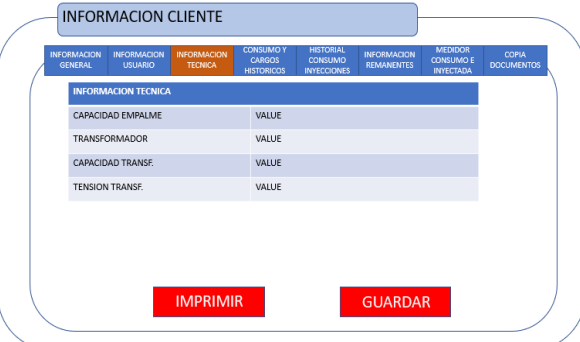

VALUE

VALUE

VALUE

VALUE

VALUE

VALUE VALUE

VALUE

**IMPRIMIR** 

GUARDAR

- ✓ Capacidad transformador
- ✓ Tensión transformador
- $\checkmark$  Imprimir y guardar

fig.32

III. Información Consumos y cargos históricos

✓ Consumo últimos 36 meses

✓ Historial cargos netos últimos 36 meses

La información de consumo y cargos desplegada debe estar respaldad de manera gráfica para su análisis a través de barras comparativas entre ambos factores (cargo/consumos) por cada mes durante un periodo de 36 meses.

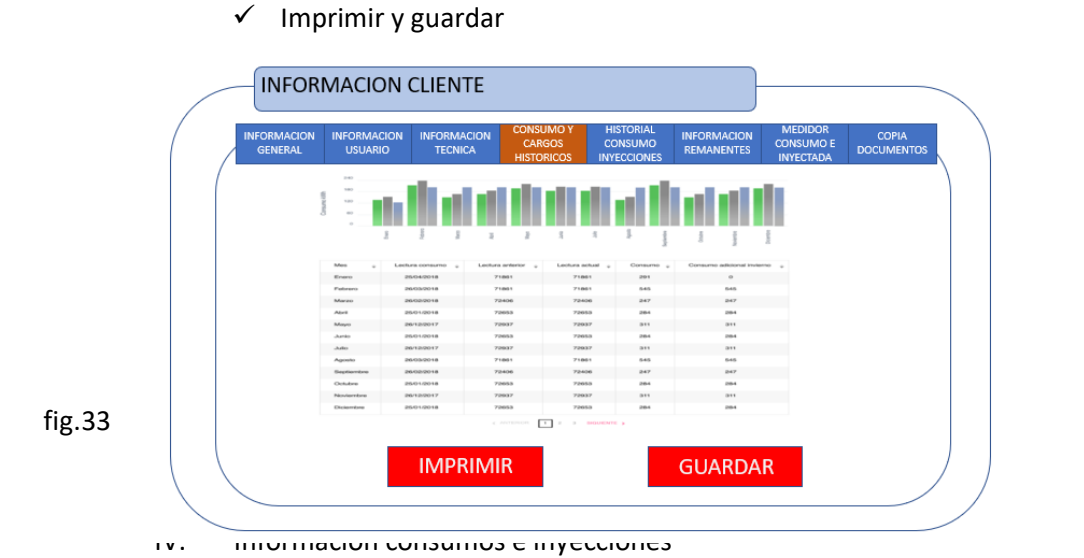

La información de consumo e inyecciones desplegada debe estar respaldad de manera gráfica para su análisis a través de barras comparativas entre ambos factores (cargo/consumos) por cada mes durante un periodo de 12 meses.

- ✓ Gráficos de inyecciones de los últimos 12 meses
- ✓ Gráficos de consumo de los últimos 12 meses.

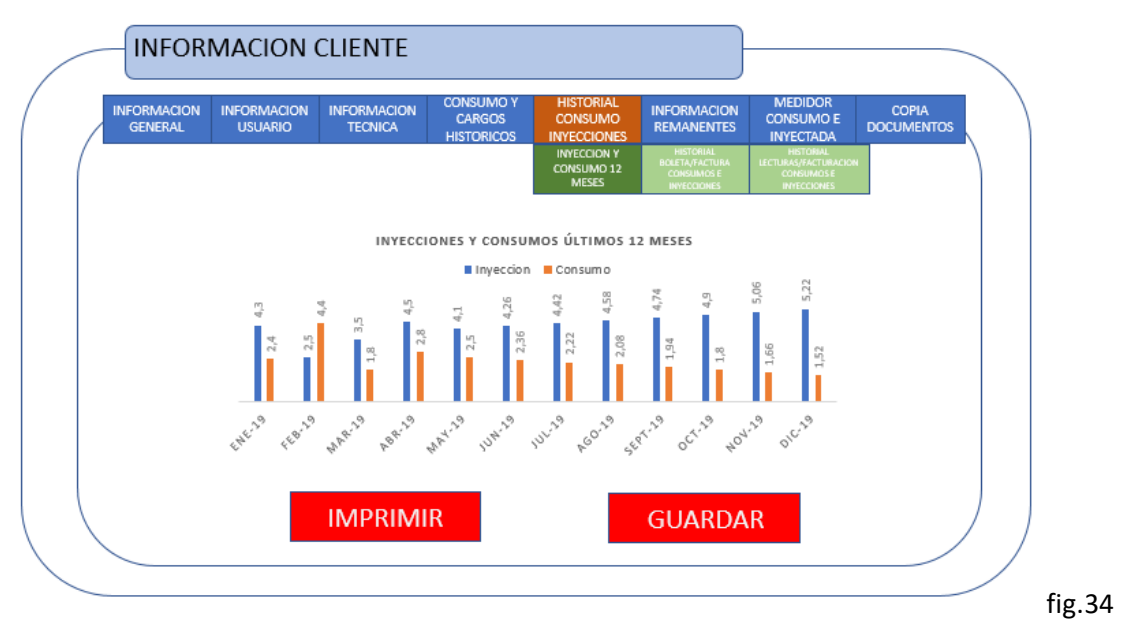

V. Información boletas/facturas suministro y anexos de inyecciones

Para la información de boletas/facturas suministro y para anexos de facturas o boletas de inyecciones se debe utilizar un buscador para buscar individualmente estos ítems y además por grupo de los últimos 36 documentos.

- ✓ Ultimas 36 facturas o boletas de suministro.
- $\checkmark$  Factura o boleta de suministro emitida seleccionada por usuario (selección especifica).
- ✓ Últimos 36 anexos de facturas o boletas de inyecciones.
- ✓ Anexo de facturas o boletas de inyecciones seleccionada por usuario (selección especifica).
- $\checkmark$  Imprimir y guardar

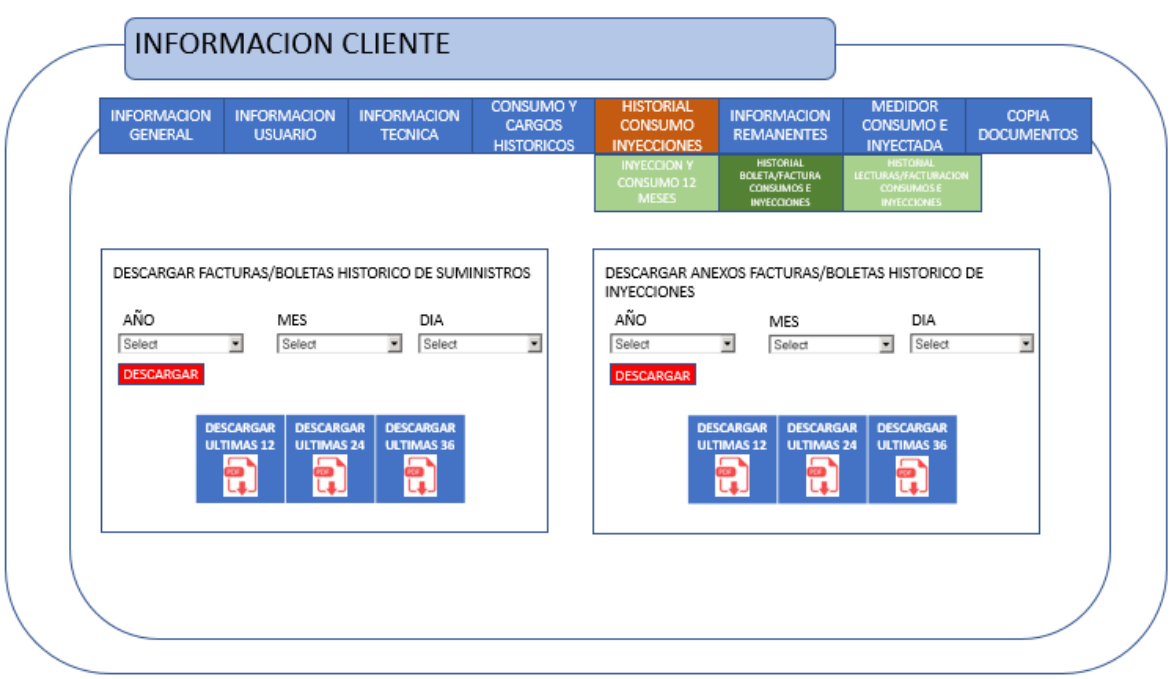

#### fig.35

- VI. Información historial lectura y facturación de consumo e inyecciones de los últimos 36 meses.
	- ✓ Historial de lectura de consumo e inyecciones de los últimos 36 meses (PDF).
	- ✓ Historial de facturación de consumo e inyecciones de los últimos 36 meses (PDF).

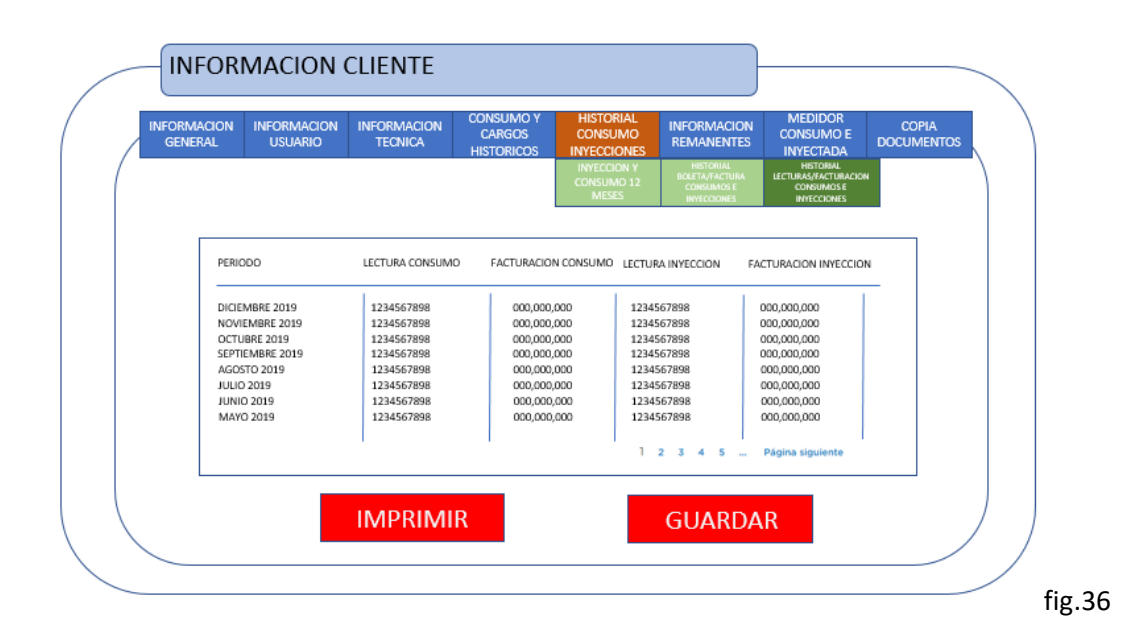

VII. Información remanente.

Para la información remanentes se debe mostrar los últimos 5 años, además de la forma y fecha liquidación de remanentes estipulada en el contrato de conexión del EG.

- ✓ Contabilidad de los remanentes utilizados de los últimos 5 años
- ✓ Forma liquidación de remanentes estipulada en el contrato de conexión del EG
- $\checkmark$  Fecha liquidación de remanentes estipulada en el contrato de conexión del EG
- $\checkmark$  Imprimir y guardar

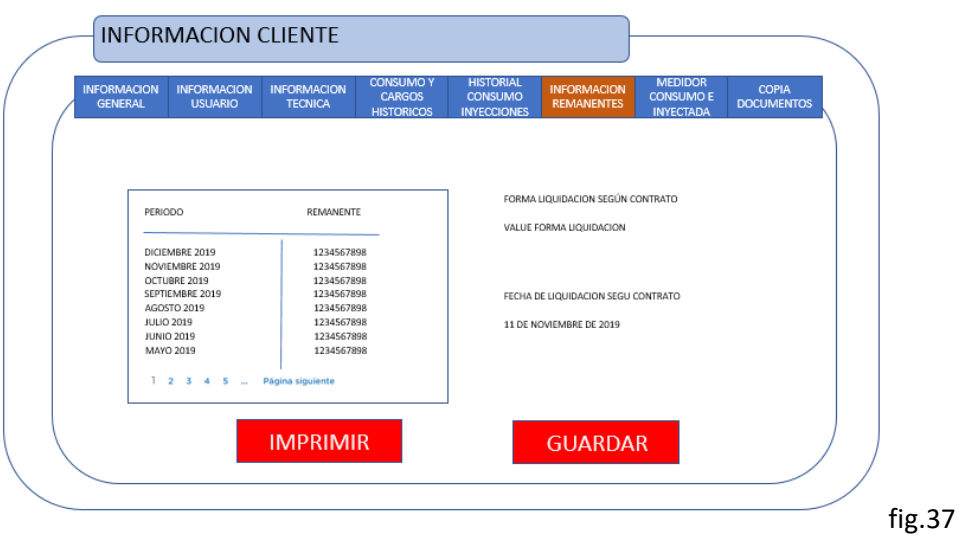

VIII. Información display y medidor.

Se debe desplegar la información de los indicadores en el display del medidor para verificar energía consumida e inyectada.

Se deberán mostrar los datos almacenados en los registros del Medidor utilizando el código OBIS en conformidad con la norma IEC 62056-6-1:2017.

- ✓ Indicador display y de medidor para verificar energía consumida e inyectada según tipo de medidor.
- ✓ Datos almacenados en los registros del Medidor utilizando el código OBIS en conformidad con la norma IEC 62056-6-1:2017.
- $\checkmark$  Imprimir y guardar.

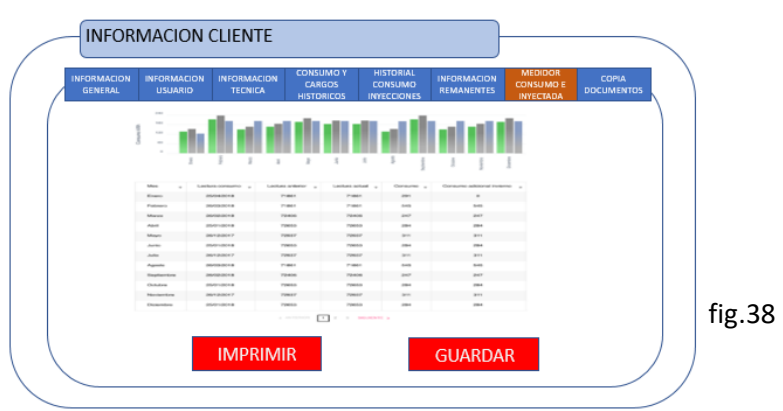

IX. Información copia de documentos.

Para la información de copia de documentos, se deberá agregar todos los documentos descargables.

- ✓ Copia Contrato de Conexión firmado por el Usuario Final;
- ✓ Copia Protocolo de Conexión.
- ✓ Estudio de Conexión en caso de haberse realizado.
- ✓ Ubicación de los PMGD y EG (Sistema UTM con Datum WGS84).
- ✓ Imprimir y guardar

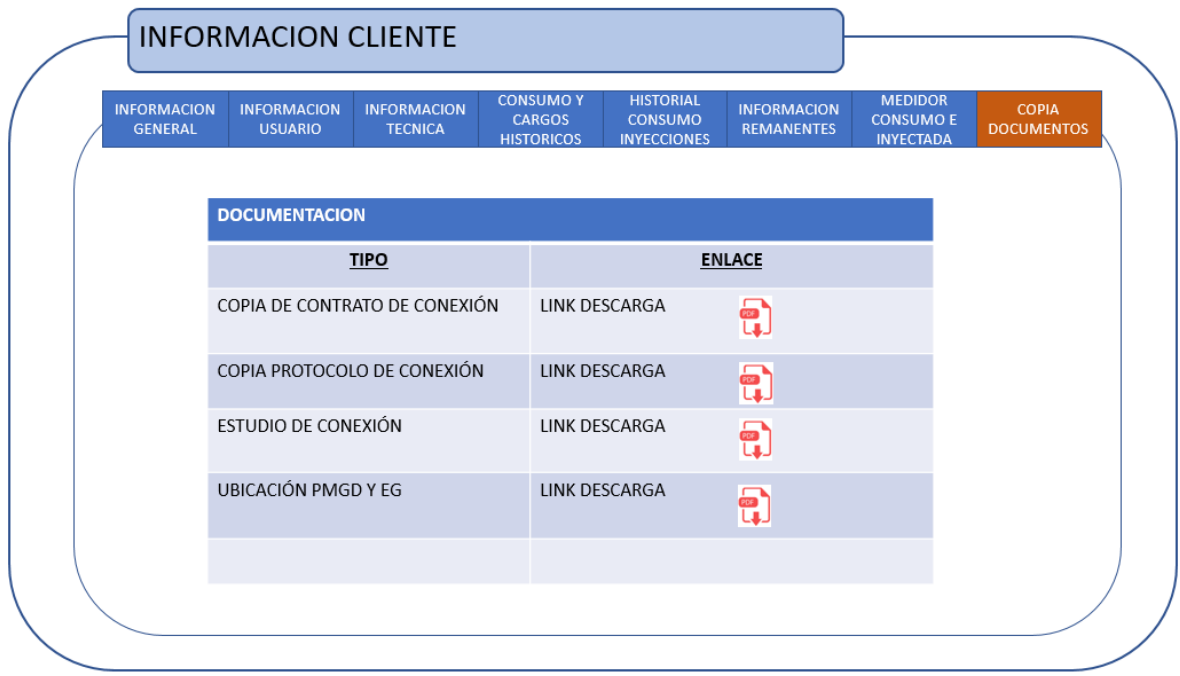

# <span id="page-26-0"></span>6. Actualización y veracidad de la información

SEC en su rol de fiscalizador deberá contar con acceso a la información manejadas por las distribuidoras y entregadas a los clientes en el sitio web.

Para el acceso a esta, las empresas distribuidoras deberán enviar todos los datos en los plazos definidos en la normativa y la interpretación de la SEC. esta información se ocupará con el fin de realizar auditorías periódicas.

La información se enviaría por medio de servicios Web por definir, los cuales se alimentarán de la información interna de cada distribuidora y enviarán la data en formato Json con estructura por definir por la SEC de acuerdo a los plazos establecidos (punto 8),debido al gran volumen de datos que se van a enviar se requerirá un repositorio mediante una carga inicial (punto 6.1), además, se debe realizar una transferencia periódica de información (punto 6.2) desde la distribuidora hacia la SEC, para lo cual se deberá construir Web Service por definir enviando la data en formato Json (fig. 38).

SEC guardará esta información en su modelo de datos la cual deberá ser actualizado periódicamente mediante Web Service los cuales deberán enviar los deltas diariamente con los insertar/actualizar/borrar.

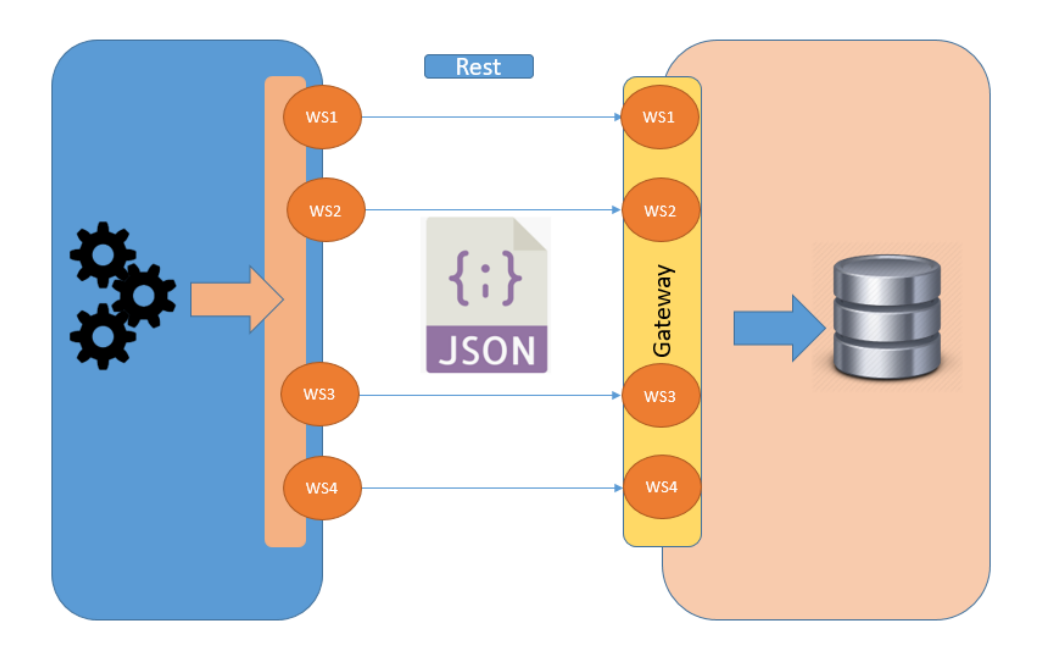

fig.40 (imagen de referencial)

# <span id="page-27-0"></span>6.1. Carga Inicial

Para alimentar por primera vez el modelo de datos de SEC se debe enviar de manera masiva los registros solicitados, estos deben ser enviados desde las distribuidoras a SEC, este flujo se define como carga inicial.

Esta carga se realizará de manera masiva y cada distribuidora deberá hacer la cubicación de data total a enviar, esto con el fin de la coordinación del intervalo y tiempo de carga inicial en los servidores Sec. Se debe enviar la data mediante un respaldo en un formato y forma por definir por la SEC la cual se solicitará solo una vez.

## <span id="page-27-1"></span>6.2. Actualización periódica

Se debe realizar una carga periódica que se enviará a través de los clientes WS con formato Json en estructura que será definida por SEC, con los insert/update/delete de la información.

Los formatos asociados al "api" y los plazos de ejecución serán establecidos y fijados por la superintendencia de acuerdo con los parámetros establecidos por la normativa y plazos para la correcta ejecución y desarrollo de los servicios que serán objeto de auditoría.

# <span id="page-28-0"></span>7. Carta Gantt

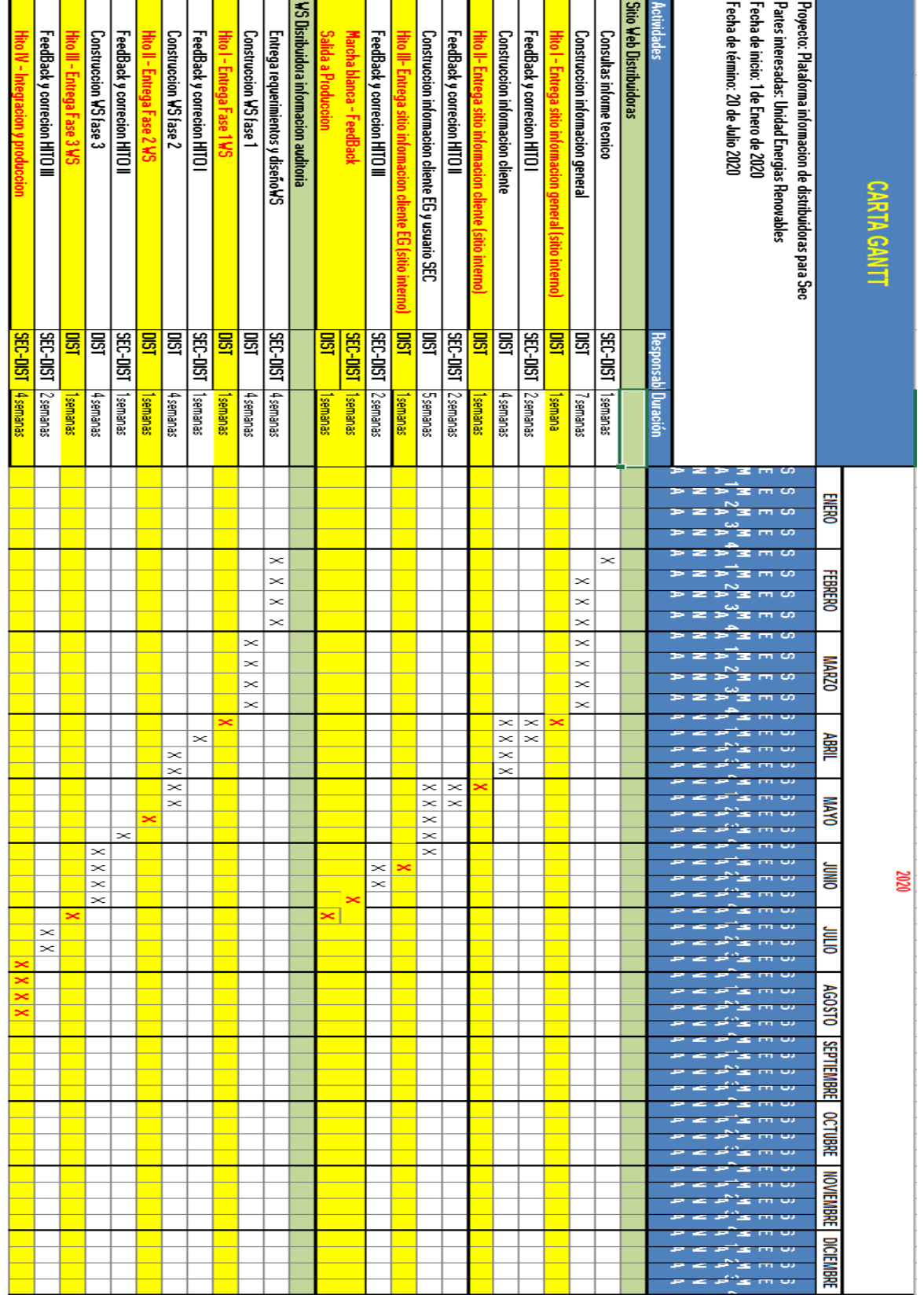

A continuación, se detallan los hitos y las actividades a desarrollar por las distribuidoras.

El objetivo de esta es mostrar el tiempo en que se va a realizar cada tarea o actividades a lo largo de un cierto periodo de tiempo determinado, los cuales al finalizar cada tarea se declara un Hito el cual corresponde a una entrega formal de sus tareas antecesoras para la revisión y feedback correspondiente por parte de la SEC.

La programación definida la carta Gantt comprende los siguientes puntos relevantes:

Tarea 1- Sitio Web Distribuidora

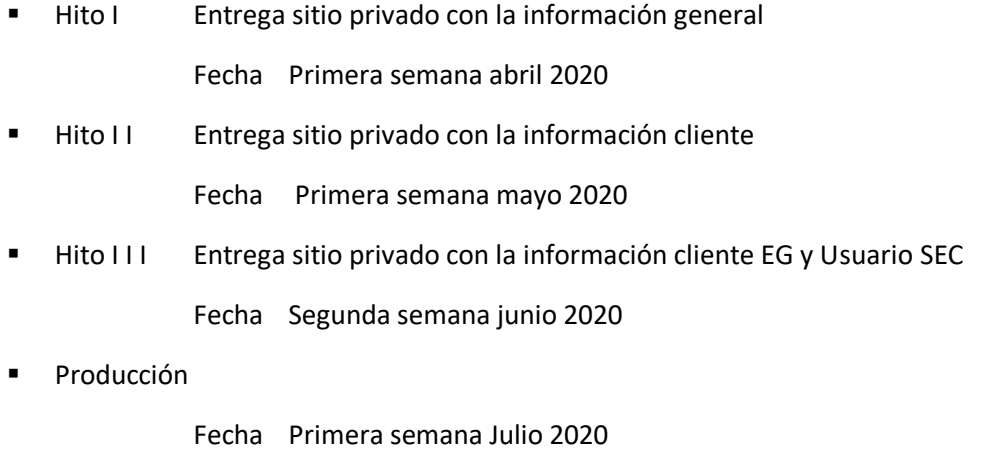

Tarea 2- WS Distribuidora información auditoria

■ Hito I Entrega sitio privado con la información general

Fecha Primera semana abril 2020

- Hito I I I I Entrega sitio privado con la información cliente Fecha Tercera semana mayo 2020
- Hito II I Entrega sitio privado con la información cliente EG y Usuario SEC Fecha Primera semana Julio 2020
- Producción
	- Fecha Tercera semana agosto 2020

#### <span id="page-30-0"></span>8. Glosario

-Home-page: Hace referencia a la página de inicio o portada

-Web Service o WS: Un servicio web es una tecnología que utiliza un conjunto de protocolos y estándares que sirven para intercambiar datos entre aplicaciones.

-Json: JSON (acrónimo de JavaScript Object Notation, «notación de objeto de JavaScript») es un formato de texto sencillo para el [intercambio de datos.](https://es.wikipedia.org/w/index.php?title=Intercambio_de_datos&action=edit&redlink=1)

-Gateway: Una puerta de enlace o gateway es normalmente un equipo informático configurado para hacer posible

-Api (interfaz de programación de aplicaciones): Corresponde a un conjunto de definiciones y protocolos que se utiliza para desarrollar e [integrar](https://www.redhat.com/es/topics/integration) el software de las aplicaciones.